## Copy.com Copy Drive UX v1

PREPARED BY ETHAN KIM • LAST UPDATED ON DECEMBER 4, 2014

# Copy.com UX Division

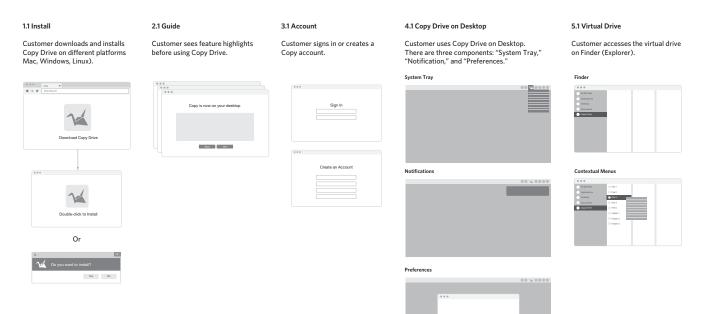

## 1.1 Download

#### Customer downloads to install Copy Drive on Desktop.

The download is from the Copy.com website.

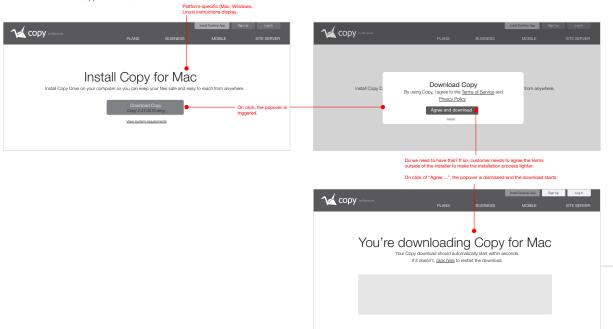

Go to "1.2 Install on Mac" or "1.3 Install on Windows."

# 1.2 Install on Mac

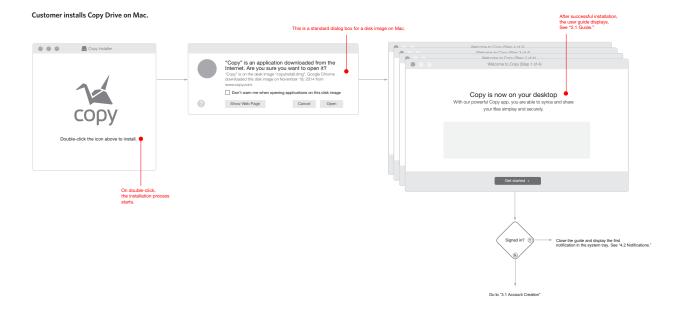

# **1.3 Install on Windows**

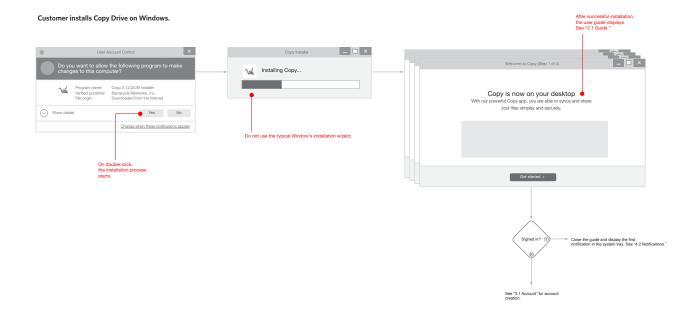

## 2.1 Guide

#### The guide displays Copy highlights to customer.

3 or 4 primary features are shown before customer starts using Copy Drive on desktop.

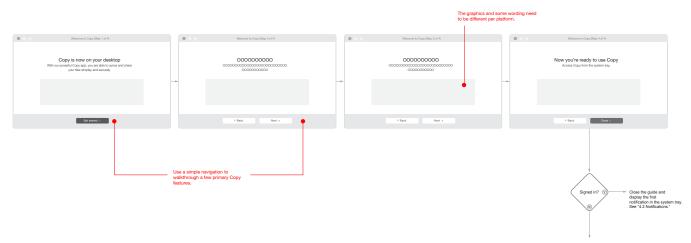

See "3.1 Account" for account creation.

### Copy.com 3.1 Account

Most customers don't have to see these screen at all since they are most likely already signed in.

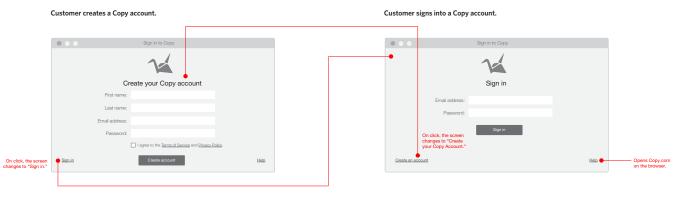

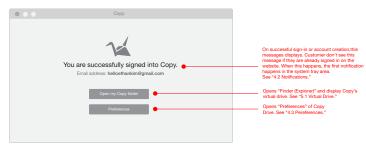

## 4.1 System Tray

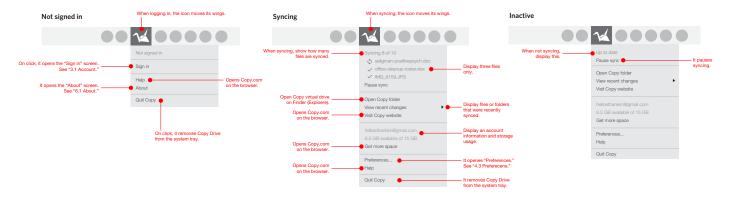

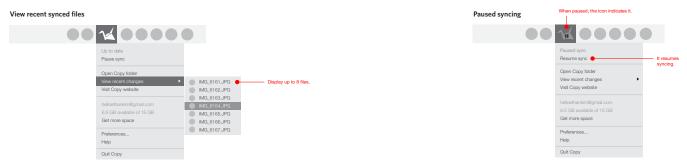

## **4.2 Notifications**

### Just installed Create a link for share Paused 11 0000 1-The storage limit is reached An item is added Multiple items are added 0000 You've almost reached your Copy storage limit. Get more space. A file is updated Multiple items are updated A file is updated by others 10

# **4.2 Notifications (continued)**

Items are shared

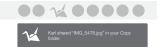

## **4.3 Preferences**

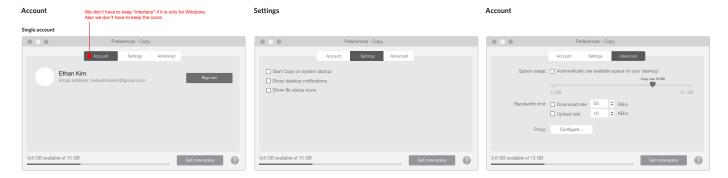

#### Multiple accounts

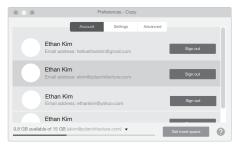

### <sup>Copy.com</sup> 5.1 Virtual Drive

---

|                    | Сору |
|--------------------|------|
|                    |      |
|                    |      |
| Favoties           |      |
| 14 Copy            |      |
| All My Files       |      |
| iCloud Drive       |      |
| AirDrop            |      |
| Applications       |      |
| Destop             |      |
| Documents          |      |
| Downloads          |      |
| Devices            |      |
| Remote Disc        |      |
| Shared             |      |
| Mike's MacBook Pro |      |
| Tags               |      |

### Copy.com 6.1 About

...

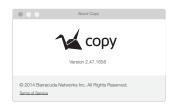